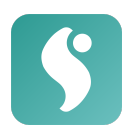

# <span id="page-0-0"></span>**somnio**

# Gebrauchsanweisung

# **Inhaltsverzeichnis**

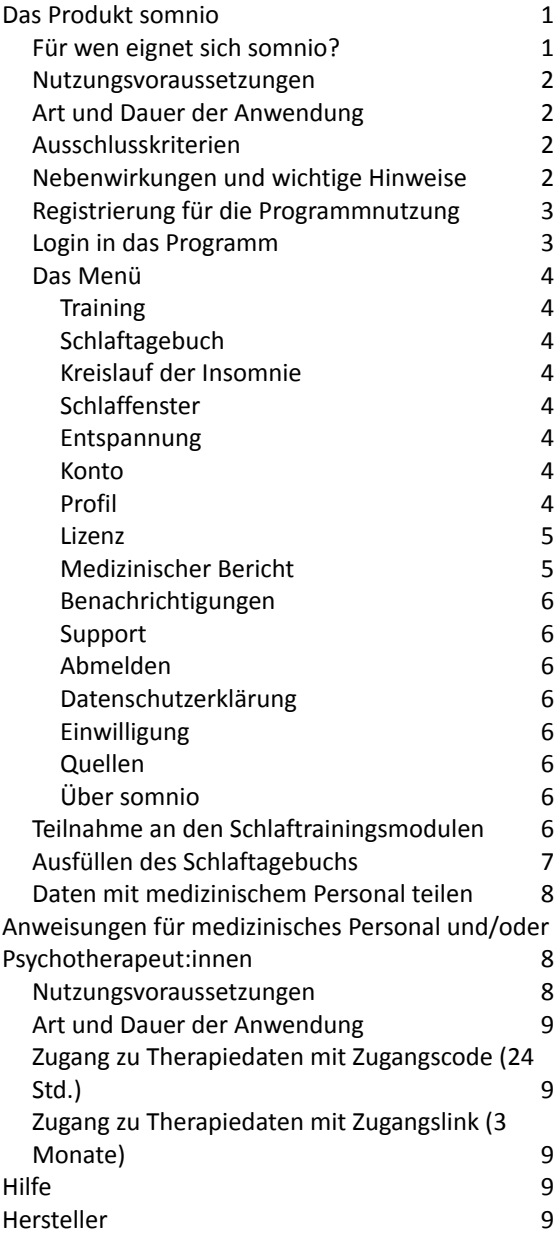

# Das Produkt somnio

somnio ist eine Softwareanwendung (App bzw. Webapp) zur Behandlung von Insomnie. Es handelt sich um ein CE-gekennzeichnetes Medizinprodukt. Mithilfe von somnio können Patient:innen ihre Schlafbeschwerden lindern.

Unter Begleitung des digitalen Schlafexperten "Albert" legen Nutzer:innen zunächst individuelle Ziele fest. Diese werden im Verlauf des Programms überwacht und ausgewertet.

Zur Erreichung der Ziele werden in verschiedenen Modulen wissensvermittelnde Elemente, geführte Übungen, Fragebögen und Techniken aus dem Bereich der Kognitiven Verhaltenstherapie eingesetzt. Die Inhalte werden audiovisuell, z. B. durch Grafikanimationen, veranschaulicht.

Ein zentrales Instrument ist das digitale Schlaftagebuch, das der Aufzeichnung und Auswertung von Schlafdaten wie Angaben zu Schlaf- und Wachzeiten und Allgemeinbefinden dient. Basierend auf diesen Schlafdaten und der individuellen Situation der Patient:innen wird die Therapie kontinuierlich angepasst.

# <span id="page-0-1"></span>Für wen eignet sich somnio?

somnio ist für Patient:innen ab 18 Jahren konzipiert, die unter den Symptomen einer **Insomnie** leiden.

Essenziell für ein erfolgreiches Schlaftraining mit somnio ist die Bereitschaft und Motivation, sich mit den Inhalten des

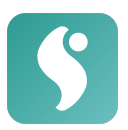

Programms auseinanderzusetzen und die neu gewonnenen Erkenntnisse und Hinweise auf Verhaltensänderungen praktisch und nachhaltig umzusetzen.

#### <span id="page-1-0"></span>Nutzungsvoraussetzungen

Sie benötigen eine **persönliche E-Mail-Adresse** und ein **Gerät mit Internetzugang (Computer, Laptop, Smartphone oder Tablet)**.

Eine Übersicht der unterstützten **Webbrowser** und Geräte ist nachstehend zu finden. Neben grundlegenden Computer- und Internetkenntnissen gibt es keine spezifischen Anforderungen. Die technischen Voraussetzungen sind:

#### **Desktop & Laptop**

- 1.8 GHz CPU (dual core)
- 2 GB RAM
- PowerVR GT7600 GPU (oder ähnlich)
- 8GB Speicher
- Browser:

Chrome (v. 83) Safari (v. 13) Firefox (v. 78) Edge (v. 83)

#### **Mobile Geräte**

- iOS Safari (v. 13.5)
- Android Browser (v. 81) mit Android 8.0 oder höher
- Chrome for Android (v. 81) mit Android 8.0 oder höher
- Chrome for iOS (v. 84)

Bitte beachten Sie, dass sich die technischen Voraussetzungen mit neueren Versionen des Medizinprodukts ändern können. Die aktuellen Anforderungen finden Sie unter [somn.io/geraete.](https://somn.io/geraete/)

## <span id="page-1-1"></span>Art und Dauer der Anwendung

somnio ist per Registrierung auf der Webseite [http://app.somn.io/](https://app.somn.io/doc) oder durch die mobile Anwendung zugänglich.

Wir empfehlen, **täglich morgens und abends** das **Morgen- bzw. Abendprotokoll** auszufüllen, und **2-3-mal pro Woche** an den **Trainingsmodulen** zu arbeiten.

Nach Abschluss einer definierten Anzahl von Modulen (z. B. nach den Modulen 1-3) wird das nächste Modul aktiviert, sofern Sie mindestens 3 Morgenprotokolle ausgefüllt haben. Sie sollten sich jedoch ausreichend Zeit nehmen, die gelernten Inhalte zu bearbeiten und die Übungen in Ihren Alltag einzubauen. Wir empfehlen eine Mindestanwendungsdauer von 12 Wochen.

## <span id="page-1-2"></span>Ausschlusskriterien

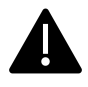

Die Nutzung von somnio ist **nicht** geeignet für Personen, die sich aktuell in einer akuten Krise befinden, insbesondere dann, wenn Suizidgedanken und/oder -absichten bestehen.

# <span id="page-1-3"></span>Nebenwirkungen und wichtige Hinweise

Die Bettzeitverkürzung, ein wissenschaftlich als wirksam erwiesenes nichtmedikamentöses Therapieverfahren, ist ein zentrales Element des somnio Schlaftrainings. Dabei wird die Zeit, welche die Nutzer:innen pro Nacht im Bett verbringen, verkürzt, sodass durch den daraus resultierenden erhöhten Schlafdruck die Schlafeffizienz und -qualität steigt. Anschließend wird die Bettzeit allmählich wieder verlängert.

**Ausschlusskriterium für diese Methode ist das Vorliegen einer Epilepsie oder bipolaren Störung.** Zu Beginn des betreffenden einführenden Moduls müssen die Nutzer:innen wahrheitsgemäß angeben, ob sie an Epilepsie oder einer bipolaren Störung leiden. Falls ja, wird das Modul übersprungen und die Bettzeitverkürzung nicht durchgeführt.

Bei der Anwendung der Methode kann es vorübergehend zu Zuständen von Schläfrigkeit und eingeschränkter Leistungs- oder Konzentrationsfähigkeit kommen. Falls dies bei Ihnen der Fall ist, sollten Sie für die Dauer der Anwendung der Bettzeitverkürzung auf Aktivitäten verzichten, bei denen diese Einschränkungen gefährlich werden könnten (z. B. Autofahren).

Es handelt sich bei somnio um eine nichtmedikamentöse Therapie.

Änderungen an Ihrer Medikation und/oder anderen Behandlungen sollten Sie nicht ohne Rücksprache mit qualifizierten ärztlichen Fachpersonal vornehmen.

**Bitte kontaktieren Sie Ihre behandelnde Fachperson (Ärzt:innen, Therapeut:innen), wenn sich Ihre Symptome über einen längeren Zeitraum hinweg nicht mindern sollten oder wenn sich diese akut verschlechtern.**

# <span id="page-2-0"></span>Registrierung für die Programmnutzung

### 1. Öffnen Sie die Programmwebseite [\(https://app.somn.io/](https://app.somn.io/doc)).

2. Klicken Sie auf "Neues Konto".

3. Wenn Sie noch nicht über einen Rezeptoder Lizenzcode verfügen, klicken Sie bitte auf "**NEIN**" und befolgen die Anweisungen der nachfolgenden Bildschirmanzeigen.

Andernfalls klicken Sie bitte auf "**JA**" und befolgen die nachstehenden Punkte.

4. Geben Sie Ihre E-Mail-Adresse in das entsprechende Feld ein.

5. Lesen Sie die **[Allgemeinen](https://somn.io/agb/) [Geschäftsbedingungen](https://somn.io/agb/)** und die **[Datenschutzerklärung](https://somn.io/datenschutz/)**.

6. Aktivieren Sie das Kästchen "Ich akzeptiere die **AGB** und **DSE**".

7. Lesen Sie die ["Verarbeitung](https://somn.io/consent/) meiner **Personen- und [Gesundheitsdaten"](https://somn.io/consent/).**

8. Aktivieren Sie das Kästchen "Ich stimme der **Verarbeitung meiner Personen- und Gesundheitsdaten** zu."

9. Lesen Sie die **[Ausschlusskriterien](https://somn.io/ausschluss/)**.

10. Aktivieren Sie das Kästchen "Ich habe die

**Ausschlusskriterien** gelesen".

11. Aktivieren Sie das Kästchen "Ich möchte den Newsletter erhalten" (optional).

12. Klicken Sie auf "WEITER".

13. Geben Sie Ihren 16-stelligen **Rezept- oder Lizenzcode** ein.

14. Klicken Sie auf .. Konto erstellen".

15. Sie erhalten eine

**Registrierungsbestätigung** per E-Mail.

16. Klicken Sie auf den Registrierungslink in der E-Mail.

17. Legen Sie anhand der angezeigten Kriterien ein Passwort fest.

18. Klicken Sie auf "Konto aktivieren". Sie werden im Anschluss direkt ins Programm geleitet und eine Willkommensnachricht wird Ihnen angezeigt.

19. Lesen Sie die Nachricht und klicken Sie auf "ALLES KLAR!". Nun sehen Sie die Trainingsübersicht.

# <span id="page-2-1"></span>Login in das Programm

1. Öffnen Sie die Programmwebseite [\(https://app.somn.io/\)](https://app.somn.io/).

2. Geben Sie Ihre E-Mail-Adresse und Passwort ein.

3. Klicken Sie auf "Einloggen".

# <span id="page-3-0"></span>Das Menü

#### <span id="page-3-1"></span>**Training**

Wählen Sie die Module des Trainings aus. Beginnend mit der Einführung arbeiten Sie diese der Reihe nach durch (siehe **Teilnahme am Schlaftrainingsmodul**).

Folgende Menüpunkte sind im Laufe des Trainings nach Abschluss der entsprechenden Module sichtbar:

#### <span id="page-3-2"></span>● Schlaftagebuch

Sichtbar nach Bearbeitung des gleichnamigen Moduls. Tragen Sie hier Ihre Schlaf- und Wachzeiten ein und erhalten Sie Auswertungen zu Ihrer Schlafeffizienz und -qualität (siehe **Ausfüllen des Schlaftagebuchs**).

#### <span id="page-3-3"></span>● Kreislauf der Insomnie

Sichtbar nach Bearbeitung des gleichnamigen Moduls. Überblick Ihres persönlichen Kreislaufs der Insomnie, wie im gleichnamigen Modul besprochen.

<span id="page-3-4"></span>● Schlaffenster

Sichtbar nach Bearbeitung des gleichnamigen Moduls. Hier sehen und bearbeiten Sie den Zeitrahmen, den Sie im Bett verbringen, wie festgelegt vom digitalen Schlafexperten.

Sie können Ihr Schlaffenster alle 7 Tage ändern, vorausgesetzt, dass Sie in den letzten 7 Tagen mindestens drei Tagebucheinträge (mindestens jeweils das Morgenprotokoll) getätigt haben. Bei einer Schlafeffizienz von mindestens 85 % im Wochendurchschnitt können Sie das Schlaffenster um 15 Minuten verlängern. Bei einer Effizienz unter 80 % im Wochendurchschnitt empfehlen wir eine Verkürzung von 15 Minuten. Das Schlaffenster ist immer mindestens 6 und höchstens 9 Stunden lang.

#### **Schlaffenster verändern:**

- Schlaffenster nach hinten verschieben (5  $\mathcal{C}_{\mathcal{L}}$ Minuten pro Klick)
- Schlaffenster nach vorne verschieben (5  $\mathcal{L}$ Minuten pro Klick)

*+ 15 Minuten:* Schlaffenster ggf. um 15 Minuten verlängern

*- 15 Minuten:* Schlaffenster ggf. um 15 Minuten verkürzen

<span id="page-3-5"></span>Anschließend klicken Sie auf "Speichern".

● Entspannung

Sichtbar nach Bearbeitung des gleichnamigen Moduls. Hier können Sie die Entspannungsübungen anhören und/oder herunterladen.

#### <span id="page-3-6"></span>Konto

Unter diesem Abschnitt finden Sie verschiedene Reiter mit weiteren Informationen zu Ihrem Konto bei somnio.

#### <span id="page-3-7"></span>Profil

speichern".

*Benutzerkonto:* Name, E-Mail-Adresse, Sprache, Geschlecht und Alter; Newsletter und E-Mail-Erinnerungen erhalten, Zwei-Faktor-Autorisierung einstellen. Sie können hier Ihre Angaben ändern, die

Programmsprache ändern und entsprechende E-Mail-Benachrichtigungen aktivieren. Klicken Sie nach Änderungen auf "Profil

*Coach*: Sprechgeschwindigkeit anpassen, Untertitel ein-/ ausblenden, Automatisch-weiter-Funktion aktivieren. Klicken Sie nach Änderungen auf "Speichern".

*Ziele:* Anpassen der persönlichen Trainingsziele. Klicken Sie nach Änderungen auf "Speichern".

*Verbindungen mit Trackern*: Schlaftracker an das Training anbinden, um einen Teil der Daten automatisch erfassen zu lassen und ins Tagebuch zu übertragen. Klicken Sie zum Hinzufügen oder Aufheben von Trackerverbindungen auf "Trackerverbindungen verwalten" und lesen Sie die Anweisungen des sich öffnenden Fensters. Ihnen wird eine Liste der Anbieter angezeigt, deren Aktivitätstracker mit somnio verbunden werden können. Wählen Sie in der Zeile Ihres Trackeranbieters die Daten an, die Sie automatisch erfassen lassen möchten, indem Sie auf das entsprechende Kästchen unterhalb klicken und klicken Sie anschließend auf "Verbinden". Sie werden auf eine externe Seite weitergeleitet. Befolgen Sie dortigen Anweisungen. Nach erfolgreicher Umsetzung erscheint eine Bestätigungsmeldung in somnio und Sie können in Ihrem Profil die Trackerverbindung einsehen und verwalten. Mehr Informationen zu Schlaftrackern finden Sie hier: <https://somn.io/schlaftracker>

*Neues Passwort setzen*: Geben Sie Ihr altes Passwort und das gewünschte neue Passwort (inkl. Wiederholung) ein und klicken Sie auf "Passwort speichern". Die angezeigten Kriterien zur Passwortlänge und Art der Zeichen müssen beachtet werden.

*Login ohne Passwort*: Klicken Sie auf "Einrichtung". Scannen Sie Ihren Fingerabdruck entsprechend den Anweisungen, die Ihnen abhängig vom Gerät, über das Sie somnio nutzen, angezeigt werden. Geben Sie eine selbstgewählte Bezeichnung für das Gerät ein und klicken Sie dann auf "Speichern". Sie können diese Geräteverbindung jederzeit wieder trennen, indem Sie auf "Geräteverbindung trennen" oder das Mülleimersymbol klicken.

#### *Export*

*Export von Benutzerdaten*: Sie können alle über Sie gespeicherten Daten in einem interoperablen Format (JSON) herunterladen. Klicken Sie hierfür auf "Download".

*Export von Tagebucheinträgen*: Sie können alle Tagebucheinträge als Excel-Datei herunterladen. Klicken Sie hierfür auf "Download".

*Visuelle Auswertung:* Sie können alle Tagebucheinträge als PDF-Datei ansehen oder herunterladen. Klicken Sie hierfür auf "Ansehen/ Herunterladen".

*Datenschutz*: Ihre Zustimmung zur Verarbeitung personenbezogener Daten einsehen und widerrufen sowie Ihr Konto löschen. Klicken Sie zur Einsicht der Einwilligung auf "Einwilligung", zur Einsicht der Datenschutzerklärung auf "Datenschutzerklärung", zum Zurückziehen der Einwilligung auf "Einwilligung zurückziehen" und zur Löschung des Kontos auf "Konto löschen".

#### <span id="page-4-0"></span>Lizenz

Informationen zu der aktuellen Lizenz, die Sie erworben oder von Ihrer Krankenkasse erhalten haben.

*Lizenz aktivieren/verlängern*: Durch Eingabe eines neuen Rezept- oder Lizenzcodes kann die aktuelle Lizenz verlängert oder ein neues Programm freigeschaltet werden. Fügen Sie den Code im Textfeld ein, lesen Sie die AGB und DSE (öffnen sich nach Anklicken in einem Popup-Fenster), setzen Sie ein Häkchen bei "Ich akzeptiere die AGB und DSE" und klicken Sie auf "Code einlösen". Ihre neue Lizenz ist mit sofortiger Wirkung aktiviert.

#### <span id="page-5-0"></span>Medizinischer Bericht

Therapiedaten einsehen, Zugangscode oder Zugangslink erstellen, damit medizinisches Personal einmalig oder über längere Zeit auf Ihre Daten zugreifen kann (mehr auf Seite 8).

#### <span id="page-5-1"></span>Benachrichtigungen

<span id="page-5-2"></span>Informationen zu Software-Updates.

#### Support

Es öffnet sich ein Popup-Fenster. Klicken Sie auf "Inhaltliche Fragen", wenn Sie Fragen zu den Inhalten der Anwendung haben. Klicken Sie auf "Technische Fragen", wenn Sie Fragen oder Probleme technischer Natur bei der Benutzung des Programms haben. Sie haben anschließend die Möglichkeit, einen telefonischen Gesprächstermin zu vereinbaren oder eine Nachricht mit Ihrer Frage an das Support-Team zu schicken. Alternativ können Sie die [mementor-Supportseite](https://support.mementor.ch/help/de-de/16-somnio) besuchen oder uns über die E-Mail-Adresse

[support@mementor.de](mailto:support@mementor.de) kontaktieren.

#### <span id="page-5-3"></span>Abmelden

Klicken Sie auf "Abmelden", um sich von somnio auszuloggen.

#### <span id="page-5-4"></span>Datenschutzerklärung

Bei Klick auf diesen Menüpunkt öffnet sich die Datenschutzerklärung der Anwendung in einem Popup-Fenster.

#### <span id="page-5-5"></span>Einwilligung

Bei Klick auf diesen Menüpunkt öffnet sich ein Popup-Fenster mit der Einwilligungserklärung in Kurzform zur Verarbeitung personen- und gesundheitsbezogenen Daten bei Nutzung der Anwendung.

#### <span id="page-5-6"></span>Quellen

Bei Klick auf diesen Menüpunkt öffnet sich ein Popup-Fenster mit den Quellen, die für die Erstellung von somnio verwendet wurden.

#### <span id="page-5-7"></span>Über somnio

Bei Klick auf diesen Menüpunkt öffnet sich ein Popup-Fenster mit relevanten Daten zur Anwendung somnio.

# <span id="page-5-8"></span>Teilnahme an den Schlaftrainingsmodulen

Um die Bearbeitung der Trainingsmodule zu starten, gehen Sie folgendermaßen vor:

1. Öffnen Sie die Programmwebseite

[\(https://app.somn.io/\)](https://app.somn.io/) bzw. öffnen Sie die App und melden Sie sich an.

2. Klicken Sie links auf den Menüpunkt **"Training"** und wählen Sie ein Modul, indem Sie auf eines der untereinander angezeigten Modulsymbole klicken.

3. Ein Willkommensbildschirm mit Kurzbeschreibung des Moduls wird angezeigt.

4. Durch Klicken auf "Modul starten" starten Sie das Modul. Sollten Sie dieses Modul bereits begonnen haben, können Sie das Modul entweder von vorn beginnen, indem Sie auf "Neustart" klicken oder an der Stelle fortfahren, wo Sie das letzte Mal die Modulbearbeitung unterbrochen haben, indem Sie auf "Fortfahren" klicken.

5. Hören Sie sich die im jeweiligen Modul vorgestellten Schritte an und befolgen Sie die Anweisungen des digitalen Schlafexperten.

6. Die Fragen des digitalen Coaches beantworten Sie durch Klicken auf die entsprechenden Schaltflächen, die Ihnen auf dem Bildschirm angezeigt werden.

7. Navigation im Modul:

Diesen Schritt noch einmal abspielen

 $\mathbf{\Theta}$  Pause / Wiedergabe

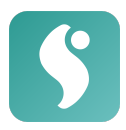

- ►I Diesen Schritt überspringen
- Zurück zum vorherigen Schritt
- $\equiv$  Menüansicht ein-/ausklappen

8. Nach Abschluss eines Moduls wird das nächste freigeschaltet. Bei einigen Modulen müssen **drei neue Tagebucheinträge** ausgefüllt werden, bevor das nächste Modul freigeschaltet wird.

# <span id="page-6-0"></span>Ausfüllen des Schlaftagebuchs

Um einen Schlaftagebucheintrag zu tätigen, gehen Sie folgendermaßen vor:

1. Melden Sie sich im Programm an.

2. Öffnen Sie das Schlaftagebuch über das Menü links.

3. Sie sehen eine Übersicht Ihrer bisherigen Einträge.

#### **Nach dem Aufstehen: Morgenprotokoll**

Stellen Sie sicher, dass oben links die Registerkarte "**Morgenprotokoll**" ausgewählt ist.

Klicken Sie über der jeweiligen Datumsangabe auf das Plus-Zeichen.

● Füllen Sie die Felder aus:

"**Wann bist du ins Bett?**" (Uhrzeit eingeben)

"**Wann bist du eingeschlafen?**" (Uhrzeit eingeben)

Klicken Sie, falls zutreffend, auf die Schaltfläche bei "**Ich bin nicht eingeschlafen**".

● Andernfalls füllen Sie die Felder aus: "**Wie lange war dein Schlaf**

**unterbrochen?**"

(in Stunden und Minuten)

"**Wann bist du endgültig aufgewacht?**" "**Wie war deine Schlafqualität?**"

- Füllen Sie in jedem Fall das Feld "**Wann bist du aufgestanden?"** aus.
- Klicken Sie auf "Speichern".

#### **Auswertungen**

- Ihre tägliche **Schlafeffizienz** in % wird Ihnen im orangefarbenen Kreis angezeigt. Weitere Angaben finden Sie durch Klicken auf die Einträge, die Pfeiltasten und die verschiedenen Symbole.
- Sie können Ihren 7-Tage-Durchschnitt einsehen:
	- G, Schlafeffizienz Einschlafzeit

 $z^2$ Wachzeit in der Nacht

Unten sehen Sie durch Pfeilsymbole, ob Sie Ihrem/n persönlichen Ziel/en in den letzten 7 Tagen näherkommen. Beim Antippen/Darüberfahren mit der Maus sehen Sie Ihre +/- Tendenz in Prozentangaben.

#### **Am Ende des Tages**: **Abendprotokoll**

Wählen Sie oben rechts die Registerkarte "**Abendprotokoll**".

- **Befinden**: Bewerten Sie Ihre **Stimmung, Leistungsfähigkeit und Energie** am vergangenen Tag.
- **Konsum**: Wählen Sie die Menge an konsumiertem **Alkohol und Koffein** zwischen "Kein", "Wenig", "Mittel" und "Viel". Klicken Sie auf "Speichern".
- Nun werden Auswertungen zu Ihrem Befinden und Ihrem Konsum angezeigt. Unten sehen Sie Ihren jeweiligen 7-Tage-Schnitt auf einer 10-Punkte-Skala:
	-

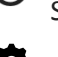

Stimmung

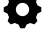

Leistungsfähigkeit

Energie

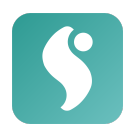

- Wenn Sie einen **Eintrag ändern** möchten, klicken Sie ihn in der Übersicht an. Klicken Sie auf das Feld "Bearbeiten".
- Wenn Sie einen **Eintrag entferne**n möchten, klicken Sie ihn an und klicken Sie anschließend auf das Mülleimer-Symbol.
- Oben rechts können Sie wählen, ob Sie die Angaben als Wochenübersicht (**Woche**), oder im Verlauf des ganzen Trainings (**Gesamt**) einsehen möchten.

# <span id="page-7-0"></span>Daten mit medizinischem Personal teilen

1. Öffnen Sie das Programm und melden Sie sich an.

2. Verwenden Sie die programminterne Funktion "**Medizinischer Bericht**".

3. Mit Klick auf "Medizinischen Bericht ansehen" haben Sie die Möglichkeit, eine Übersicht über Ihre Therapiedaten einzusehen.

4. Um medizinischem Personal diese Daten zur Einsicht bereitzustellen, haben Sie 2 Optionen:

*Zugangscode:* Wenn Sie Ihre Daten direkt in der Sprechstunde teilen möchten, können Sie einen 8-stelligen Zugangscode generieren, den Sie dann Ihrer behandelnden Fachperson mündlich mitteilen.

- Klicken Sie hierfür auf "Zugangscode erstellen".
- Medizinisches Personal öffnet die Webseite <https://app.somn.io/doc> und gibt den von Ihnen angegebenen Code ein.
- Sie erhalten in Ihrer App einen Hinweis, dass Ihr:e Behandler:in die Daten einsehen möchte. Klicken Sie auf "Ja", wenn Sie dem Zugriff zustimmen.
- Das medizinische Personal kann die Therapiedaten innerhalb der nächsten 24 Stunden einsehen. Anschließend erfolgt eine automatische Abmeldung.

*Zugangslink:* Wenn Sie Ihre Daten über einen längeren Zeitraum und unabhängig von der Sprechstunde mit Ihrer behandelnden Fachperson teilen möchten, erstellen Sie einen Zugangslink, mit dem die Fachperson jederzeit ohne manuelle Bestätigung auf Ihre Therapiedaten zugreifen kann.

- Klicken Sie hierfür auf "Zugangslink erstellen"
- Kopieren Sie den nun angezeigten Link in die Zwischenlage und schicken Sie den Link Ihrer Fachperson.
- Ihre Fachperson kann Ihre Therapiedaten nun über 3 Monate (bzw. bis zum Ablauf Ihrer Lizenz) immer wieder einsehen.
- Wenn Sie den Zugriff verlängern möchten, klicken Sie auf "Verlängern". Ihnen wird direkt unterhalb des Links angezeigt, bis wann der Zugriff gewährt wird.

5. Wenn Sie den Zugangscode oder Zugangslink wieder löschen möchten, klicken Sie auf "Zugangscode löschen" bzw. "Zugangslink löschen".

# <span id="page-7-1"></span>Anweisungen für medizinisches Personal und/oder Psychotherapeut:innen

### <span id="page-7-2"></span>Nutzungsvoraussetzungen

Sie benötigen ein **Gerät mit Internetzugang (Computer, Laptop, Smartphone oder Tablet)**. Eine Übersicht der unterstützten **Webbrowser** und Geräte finden Sie auf der folgenden Website: [www.somn.io/geraete](http://www.somn.io/geraete)

Eine Schulung für den Umgang mit dem Programm ist, unter Voraussetzung grundlegender Computer- und Internetkenntnisse, nicht erforderlich.

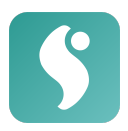

## <span id="page-8-0"></span>Art und Dauer der Anwendung

Sie können den Bericht im Programm überprüfen, der die Entwicklung von Therapiedaten einbezieht.

Ihr:e Patient:in kann Ihnen einen Zugriff auf ihre Daten für entweder 24 Stunden oder 3 Monate (oder länger) gewähren.

# <span id="page-8-1"></span>Zugang zu Therapiedaten mit Zugangscode (24 Std.)

# 1. Öffnen Sie die Webseite <https://app.somn.io/doc/>

2. Geben Sie Ihren Namen oder den Ihres Instituts, unter denen der/die Patient:in Sie wiedererkennen kann, und den Zugangscode ein, den Sie durch den/die Patient:in erhalten haben. Klicken Sie auf "Auswertung laden".

3. Der/die Patient:in muss dem Zugriff zu-stimmen. Sobald dies geschehen ist, erhalten Sie eine Übersicht zu:

- **Programmstart, -fortschritt, verbundene Geräte, Anzahl der Tagebucheinträge**
- Übersicht über die verschiedenen **Schlafdaten**
- Bearbeitungsstand der Module

4. Sie müssen die Abmeldung nicht selbst durchführen, nach 24 Stunden erfolgt diese automatisch, oder wenn Sie den Browser schließen. Mit dem Zugangscode gewährt Ihnen der/die Patient:in einen Zugriff von 24 Stunden.

# <span id="page-8-2"></span>Zugang zu Therapiedaten mit Zugangslink (3 Monate)

1. Öffnen Sie oder klicken Sie auf den Link, den Ihr:e Patient:in Ihnen zukommen lassen hat.

2. Sie erhalten eine Übersicht wie unter Punkt 3 (oben) beschrieben.

Sie haben bei beiden Zugriffen die Möglichkeit, die angezeigte Übersicht als pdf-Datei herunterzuladen, in dem Sie ans untere Ende der Seite scrollen und auf "Als PDF herunterladen" klicken.

# <span id="page-8-3"></span>Hilfe

**Support:** Hilfe bei Ihren Fragen und Problemen zur Nutzung des Programms bekommen Sie auf der [mementor](https://support.mementor.ch/help/de-de/16-somnio) [Supportseite](https://support.mementor.ch/help/de-de/16-somnio) und unter der E-Mail-Adresse [support@mementor.de](mailto:support@mementor.de)

# <span id="page-8-4"></span>Hersteller

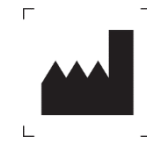

mementor DE GmbH Karl-Heine-Str. 15 04229 Leipzig

[www.mementor.de](http://www.mementor.de)

**Stand der Informationen** 06.07.2022